# Google Forms Self Graded, 20 Question Quiz Tutorial

Google Forms can be used to create a quiz that can be graded automatically using *formulas.&&While&you&can&enter&the&formulas&yourself,&Robinʻs&Tech&Tips& (http://www.robinstechtips.com/) has created a template with the formulas already entered to save you time, http://www.robinstechtips.com/?p=394. Below is a tutorial with screen&shots&based&on&Robinʻ&Tech&Tipsʻ&instruc6ons.&*

1. Download the Quiz Template found at http://tinyurl.com/4l3mqwc. You will see the spreadsheet for the Quiz.

*Note - This document will be your master template.&&Always&make&a&copy&of&this&master& to&create&your&Quizzes.*

3. Choose a name for your Quiz and select OK

2. Choose **File** > Make a Copy

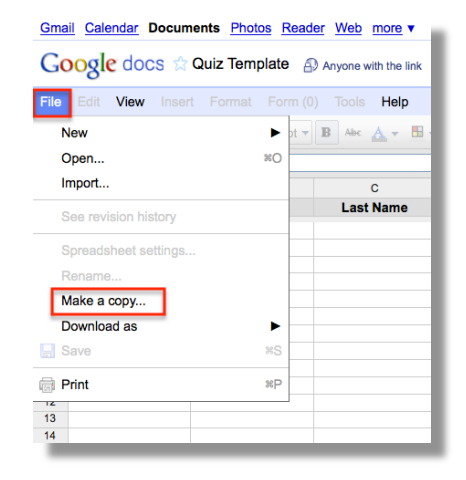

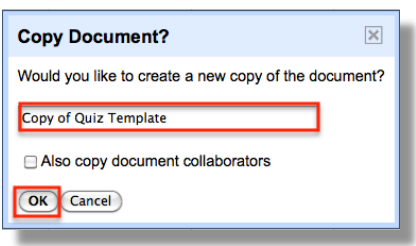

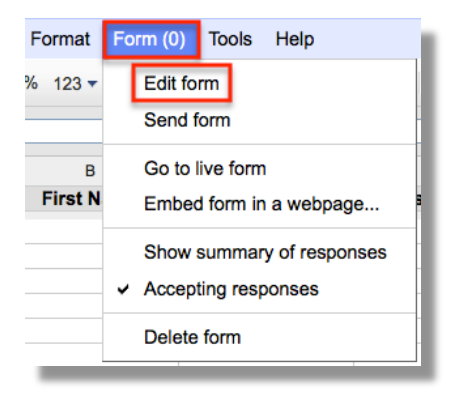

4. In your new spreadsheet (copy) chosse Form > Edit **Form&**

*Note* – Do not remove the name or class period fields. *Doing so will affect the formulas to grade the quiz. The class&periods&field&can&be&edited&to&reflect&the&classes& your teach.* 

- 5. Add the questions to your form. Because the formulas are based on EXACT Spelling and grammar, it's best to use the multiple choice and choose from list options when creating your questions.
- 6. Change the Theme if desired. Your form should be saved automatically, but click on SAVE in the upper right just to be sure. If it says, "Saved", your form has automatically been saved.
- 7. Go to your live form and take the quiz. Theses answers will be used as the Answer Key for your Quiz.
- 8. Go to the spreadsheet view of your form. Notice there are three sheets that make up your form, Answers, Results, and Test Answers.
- 9. On the Answers sheet, select and copy row 2

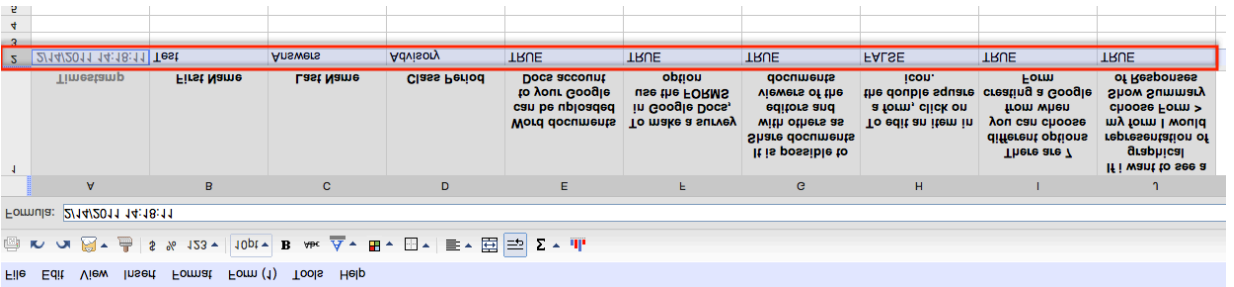

- 10. Click on the Test Answers Tab in your sheet and paste your answers into row 2.
- 11. Enter the number of quiz questions, if less than 20, into cell B8.

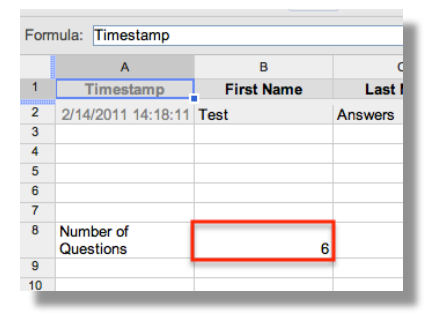

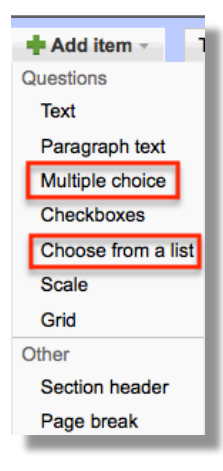

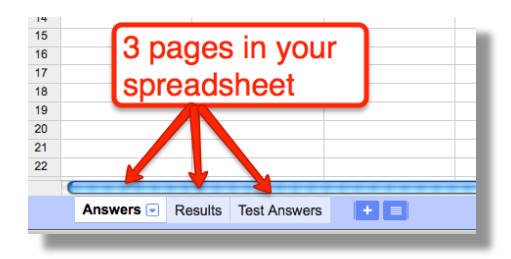

- 12. Click on the Results Tab of your spreadsheet. If your Quiz has less than 20 Questions, delete the extra question columns.
	- $\cdot$  Highlight the columns
	- Right click, or control click for mac users, anywhere in the hihjlightd columns
	- Choose Delete colomns  $X-X$  where X represent the letter of the questions columns you want to delete.

*Note&–&Do&not&delete&column&Y*

| ĸ | м | $\mathsf{N}$ | $\Omega$ | P | $\Omega$ | R | $\mathbf{s}$ |                          | U                            | $\mathsf{V}$ | W | $\mathsf{x}$<br>ाज | Y                                                                                                    |  |
|---|---|--------------|----------|---|----------|---|--------------|--------------------------|------------------------------|--------------|---|--------------------|----------------------------------------------------------------------------------------------------|--|
|   |   |              |          |   |          |   |              |                          |                              |              |   |                    | Question 7 Question 8 Question 9 Question 10 Question 11 Question 12 Question 13 Question 14 Question 15 Question 16 Question 17 Question 18 Question 19 Question 20 Number Corrrect |  |
|   |   |              |          |   |          |   |              |                          |                              |              |   |                    | 20                                                                                                    |  |
|   |   |              |          |   |          |   |              |                          |                              |              |   |                    |                                                                                                    |  |
|   |   |              |          |   |          |   |              | Cut                      |                              |              |   |                    |                                                                                                    |  |
|   |   |              |          |   |          |   |              | Copy                     |                              |              |   |                    |                                                                                                    |  |
|   |   |              |          |   |          |   |              | Paste                    |                              |              |   |                    |                                                                                                    |  |
|   |   |              |          |   |          |   |              |                          |                              |              |   |                    |                                                                                                    |  |
|   |   |              |          |   |          |   |              |                          | Insert 14 left               |              |   |                    |                                                                                                    |  |
|   |   |              |          |   |          |   |              |                          | Insert 14 right              |              |   |                    |                                                                                                    |  |
|   |   |              |          |   |          |   |              |                          |                              |              |   |                    |                                                                                                    |  |
|   |   |              |          |   |          |   |              |                          | Delete columns K - X         |              |   |                    |                                                                                                    |  |
|   |   |              |          |   |          |   |              |                          | Clear columns K - X          |              |   |                    |                                                                                                    |  |
|   |   |              |          |   |          |   |              |                          | Hide columns K - X           |              |   |                    |                                                                                                    |  |
|   |   |              |          |   |          |   |              |                          | Resize columns K - X         |              |   |                    |                                                                                                    |  |
|   |   |              |          |   |          |   |              |                          |                              |              |   |                    |                                                                                                    |  |
|   |   |              |          |   |          |   |              |                          | Sort sheet $A \rightarrow Z$ |              |   |                    |                                                                                                    |  |
|   |   |              |          |   |          |   |              |                          | Sort sheet $Z \rightarrow A$ |              |   |                    |                                                                                                    |  |
|   |   |              |          |   |          |   |              |                          |                              |              |   |                    |                                                                                                    |  |
|   |   |              |          |   |          |   |              | Change colors with rules |                              |              |   |                    |                                                                                                    |  |
|   |   |              |          |   |          |   |              | Validate data            |                              |              |   |                    |                                                                                                    |  |
|   |   |              |          |   |          |   |              |                          |                              |              |   |                    |                                                                                                    |  |
|   |   |              |          |   |          |   |              |                          |                              |              |   |                    |                                                                                                    |  |
|   |   |              |          |   |          |   |              |                          |                              |              |   |                    |                                                                                                    |  |
|   |   |              |          |   |          |   |              |                          |                              |              |   |                    |                                                                                                    |  |

- 13. Make sure everything is saved
- 14. Share the form with your students by either emailing them the link or embedding the form in a Wiki or Blog when you're ready.
- Remember the link to your Quiz is like an unlisted phone number. Students will not have access to the address unless you, or someone else gives it to them. Keep reading to learn how to make the link unavailable.

### Making Your Form Link Unavailable

From the spreadsheet view of your form, click Form and then make sure Accepting responses is unchecked. This will "turn off" your form and make it unavailable to your students. When you are ready to make it available again, follow the same steps and make sure Accepting responses is checked.

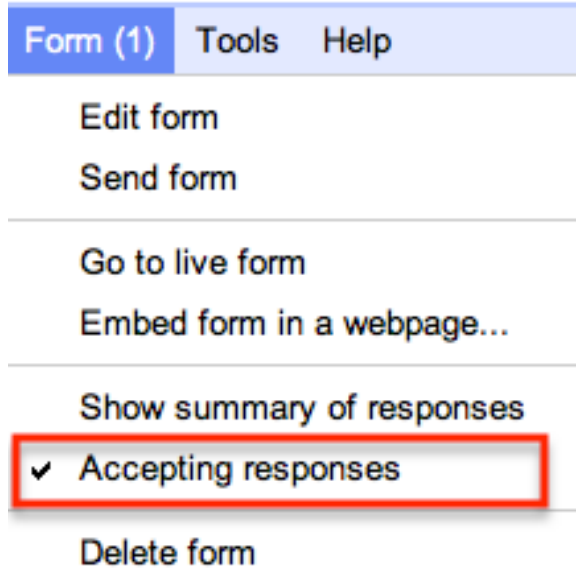

#### Applying Formulas to Student Answers

After your students are finished with their quiz, the formulas need to be applied to their answers.

1. From the spreadsheet view of your quiz, click on the results tab. Notice the scores have not been populated:

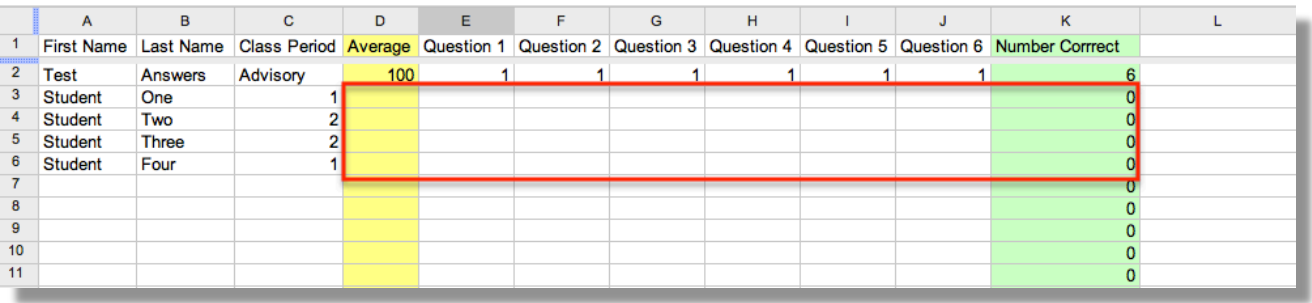

2. Click on the first cell under "Question 1". Notice the little blue square in the bottom right of the cell.

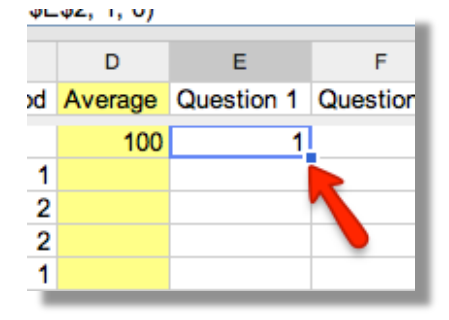

3. Click and "pull" the blue square down the column to apply the formulas to your students answers.

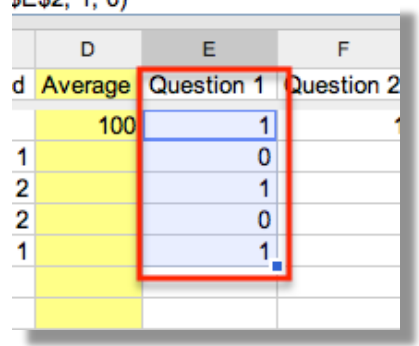

4. You can select multiple columns by shift clicking and pulling down the formulas all at once as well. See next page for visual.

#### Before:

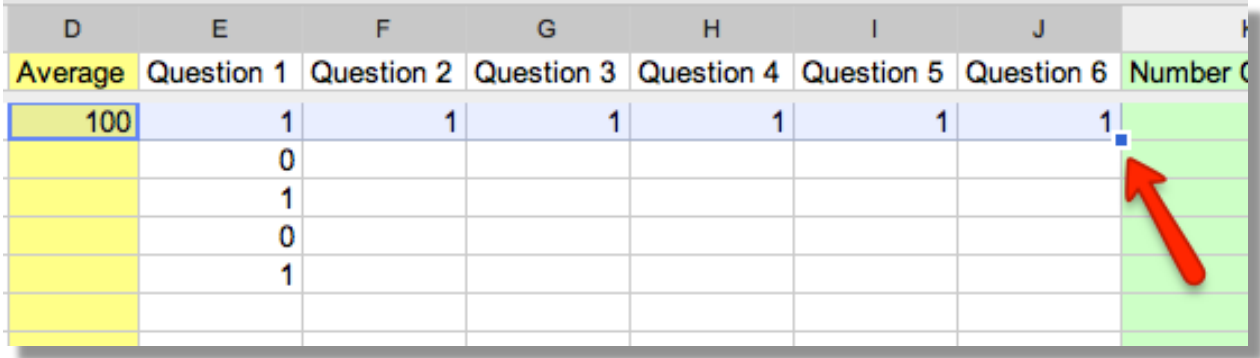

## After:

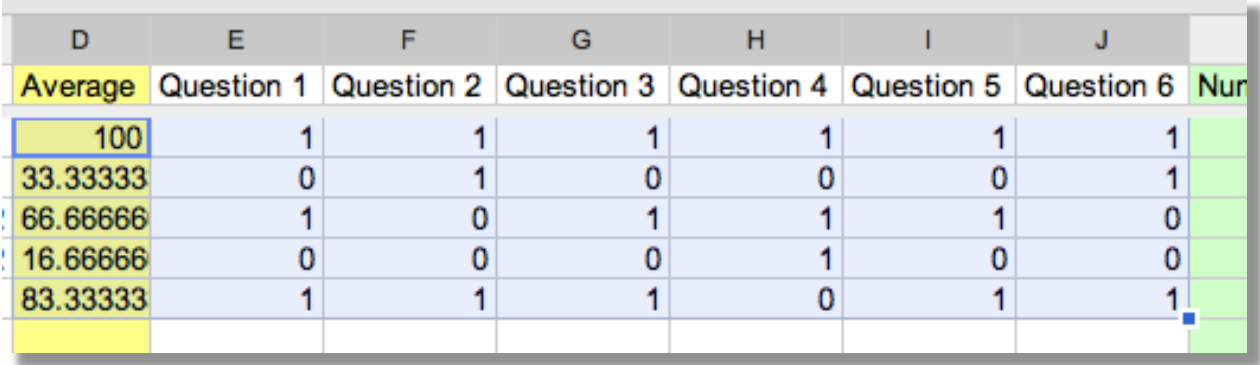